## **IMPORTER « Le voyage de Mc Mouch' »**

## **Depuis un ordinateur**

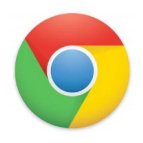

*1) Télécharger le fichier « Le voyage de Mc Mouch' » sur votre ordinateur*  **5**  $\mathbf{e}_A$  My Books (1) *à partir du site.*  $\mathbf{C}_i$ *2) Se Connecter au site Book Creator avec le navigateur Chrome*  Mc Mouch'<br>0 of 40 books created *3) Se connecter / Sign in puis choisir « teacher sign in » puis cliquer sur*  Create a new library **HARED WITH ME** *« sign in with email » 4) Entrer votre adresse mail et votre mot de passe créé précédemment*  Join with a code *(cf « tuto se connecter »)* **5**  $\mathbf{I} \mathbf{N}$  Mc Mouch' (1)  $\lambda$ My Books<br>1 of 40 books create **5)** En haut, au milieu, vous naviguerez entre « librairies » ou « My Books ». **Se rendre sur « My Books »** Create a new library **6)** Cliquer sur l'icône **« livre » puis « import Book »**  $\frac{6}{16}$  My Books (1)  $\sqrt{ }$ neone else's library it will **7)** Cliquer sur **« upload from computer »** show up here. et choisir le fichier epub téléchargé en 1) Join with a code **8) Le fichier se charge et sera placé dans « My Books » Getting Started**  $\uparrow$   $\Box$  > Ce PC > Bureau with Book Creator  $E - T$  0 **C<sub>B</sub>** My Books (1) A Short Tutorial for Teachers Téléchargem  $\blacksquare$  Image telechar **Mariage**  $\sqrt{45}$  $\mathcal{L}$ **T** IULIANI ook Creator PDF mars et le Import book **PUBLIC** CheDriv  $\Box$  Ce PO E. **C** Upload from comp Ouvrir v An **7**  $\alpha$ <sup>r</sup> Drag file here to upload

9) Ranger le livre dans votre « librairie Mc Mouch' » **en cliquant sur l'icone** 

**« livre » puis « move to librairies » « Mc Mouch' »** 

*Le livre téléchargé est rangé dans la librairie « Mc Mouch' », vous pouvez maintenant travailler dessus .*